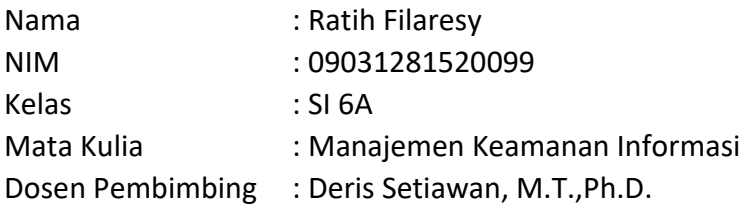

# **Analisa Wardriving menggunakan Aplikasi Wigle Wifi & Google Earth**

### **Pendahuluan**

Untuk mendapatkan informasi dari suatu jaringan wifi atau wireles sagatlah mudah, dengan hanya bermodalkan smartphone kita sudah bisa menganalisa dan mengetahui informsai tentang wifi di sekitar kita, atau disebut wardriving. Wardriving merupakan suatu aktivitas untuk mendapatkan informasi pada jaringan wifi serta mendapatkan kemudahan akses dalam penggunaan wireles pada daerah yang ingin dilakukan scanning. proses scaning hanya dengan wembuka aplikasi wigle wifi dan proses scaning dimulai. Proses scaning dilakukan agar kita mendapatkan suatu informasi dari wifi sekitar kita. Setelah melakukan scanning akan ada dua jenis akses point dengan diidentifikasi dua warna yaitu warna hijau dan merah. Setelah melakukan scaning simpan terlebih dahulu scan yang kita lakukan tadi dengan mengunakan format .kml . untuk melihat wifi mana saja yang telah tertangkap informasinya kita menggunakan google earth agar tampilan wifi pada map lebih terarah.

#### **Pengertian**

Wardriving adalah kegiatan mencari keberadaan jaringan Wireless LAN (802.11) dan menandai lokasi akses point yang ditemukan, dengan mengkelilingi didaerah yang sudah ditentukan. Wardriving sangat mudah perkerjaan dan peralatan yang dibutuhkan cukup tejangkau. Wardriving dapat dilakukan hanya dengan menggunakan smartphone, laptop atau PDA (Personal Digital Assistant) yang dilengkapi dengan perangkat lunak yang tersedia secara gratis di internet.

Wigle merupakan salah satu alat untuk melakukan Wardriving. Wigle dapat dijumpai di android walaupun wigle sendiri juga tersedia dalam versi PC , namun smartphone berbasi android lebih mudah dibawa dari pada menggunaka laptop atau notebook, itulah mengapa Wigle lebih mudah digunakan pada smartphone.

Google Earth adalah sebuah globe virtual yang sebenarnya disebut Earth Viewer dan dibuat oleh Keyhole, Inc.. Google earth memetakan bumi dari superimposisi gambar yang dikumpulkan dari pemetaan satelit, fotografi udara dan globe GIS 3D. Yang mana nantinya hasil dari wardriving menggunakan wigle wifi akan dapat kita lihat informasinya seperti SSID beserta komponen lainnya.

#### **Hasil dan Analisa**

Pada tahap pertama, kita harus melakukan menentukan terlebih dahu daerah mana yang ingin kita scan. Penulis memilih jalan R. Sukamto yaitu di mulai dari angkatan 66 hingga sipang patal. Lalu tahap berikutnya kita scaning dengan menggunakan aplikasi Wigle Wifi yang bisa didownload dengan free di android. Pastika wigle wifi terscan dengan lancar dengan mengaktifkan wifi terlrbih dahulu.

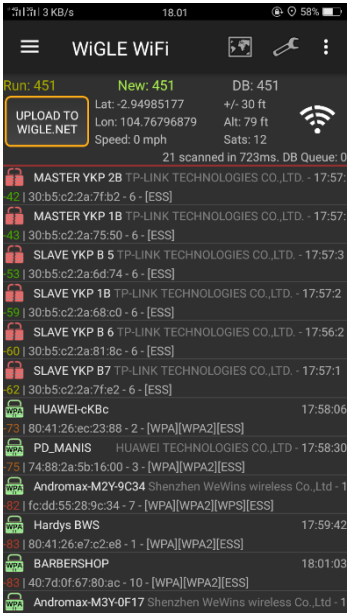

Bisa kita lihat bahwa gambar diatas menampilkan penangkapan wifi disekitar area penulis. Terdapat 451 wifi yang ditangkap setelah menyusuri jalan angkatan 66 hinga simpang patal. Setelah kita scaning kita harus terlebih dahulu menyimpan atau juga export tangkapan wifi yang telah kita dapatkan dengn menggunakan format kml. Yang bisa dilihat pada gambar dibawah ini.

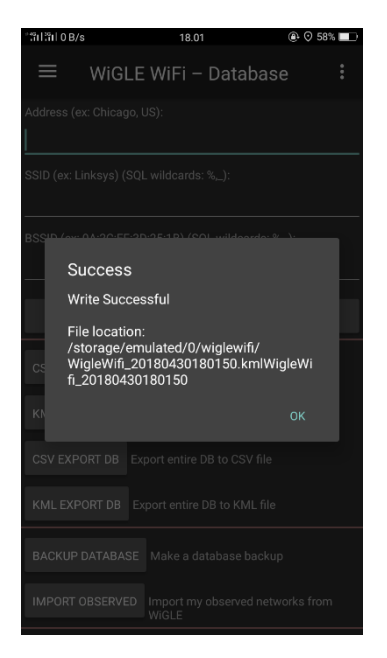

Data wifi tersebut tersimpan pada folder wigle wifi. Setelah itu kita mengimpor file kml. tersebuk ke aplikasi google earth dengan cara membuka google earth lalu pilih tempatku dan klik impor lalu pilih file tadi yang tersimpan . Aplikasi google earth nanti akan menampikan posisi wifi wifi yang telah terscan tadi dengan tampilan seperti di bawah ini.

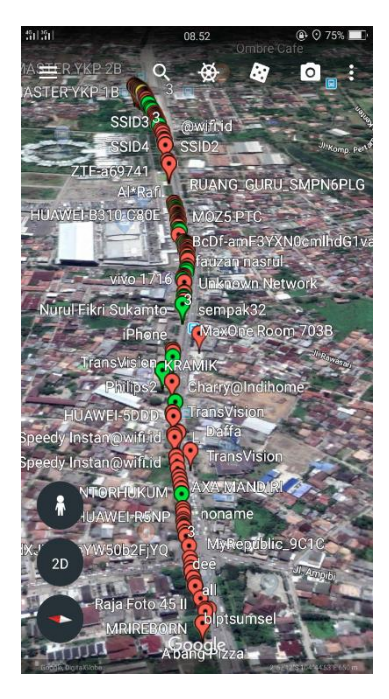

Kita bisa lihat terdapat akses point yang berwarna hijau dan merah pada jalan yang penulis susuri. Penulis memilih salah satu secara acak akses point yang berwarnah merah untuk mengetahui detail dari wifi yang ditangkap.

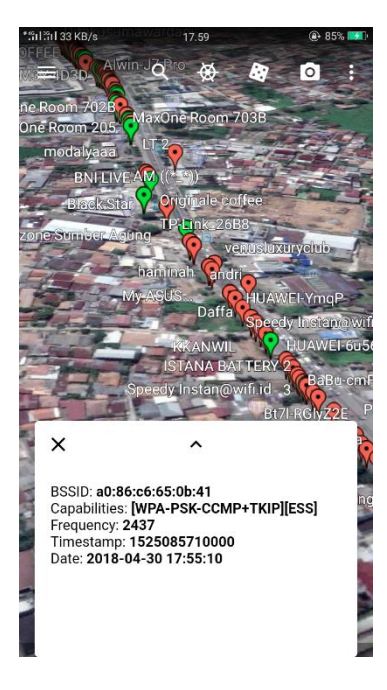

Pada gambar diatas akses point yang berwarna merah memiliki BSSID :58:60:5f:79:10:cc dengan capabilities yaiti [WPA-PSK-CCMP+TKIP][WPA2-PSK-CCMP+TKIP][ESS] yang

mengartikan bahwa wifi tersebut memakai pasword utuk mengaksesnya dan frequency ketika penulis menscaning yaitu 2417. Kemudia penulis juga memilih secara acak untuk akses point yang berwarna hijau untuk mengetahui detai suatu wifi yang ditangkap.

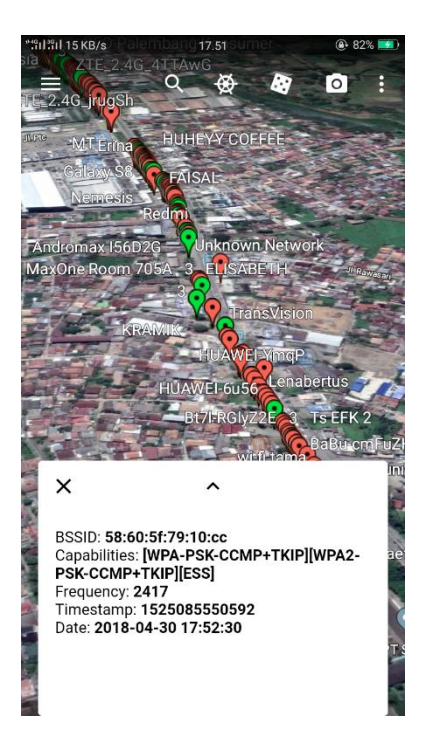

Bisa dilihat pada gambar diatas akses point yang berwarna hijau memiliki BSSID yaitu a0:86:c6:65:0b:41 dengan capabilities [WPA-PSK-CP+TKIP][ESS] yang menunjukan akses wifi ini tidak memmiliki pasword utuk mengaksesnya dan frequencynya yang penulis tangkap saat menscan yaitu 2437.

## **Kesimpulan**

Menganalisa wardriving dengan menggunakan aplikasi wigle wifi dan juga dengan batuan google earth yang bisa menampilkan secara ditail informasi dari wifi yang ingin di scaning. Seluruh wifi bisa diketahui informasinya melalui Aplikasi Wigle wifi. Kita bisa mengetahui titik akses wifi dengan menggunakan Google Earth dengan cara mengimpor file Kml. Dengan Wardriving kita mengetahui aksespoint mana saja yang free akses.